# Transform TMS User Guide (Delegate)

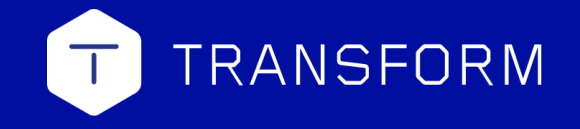

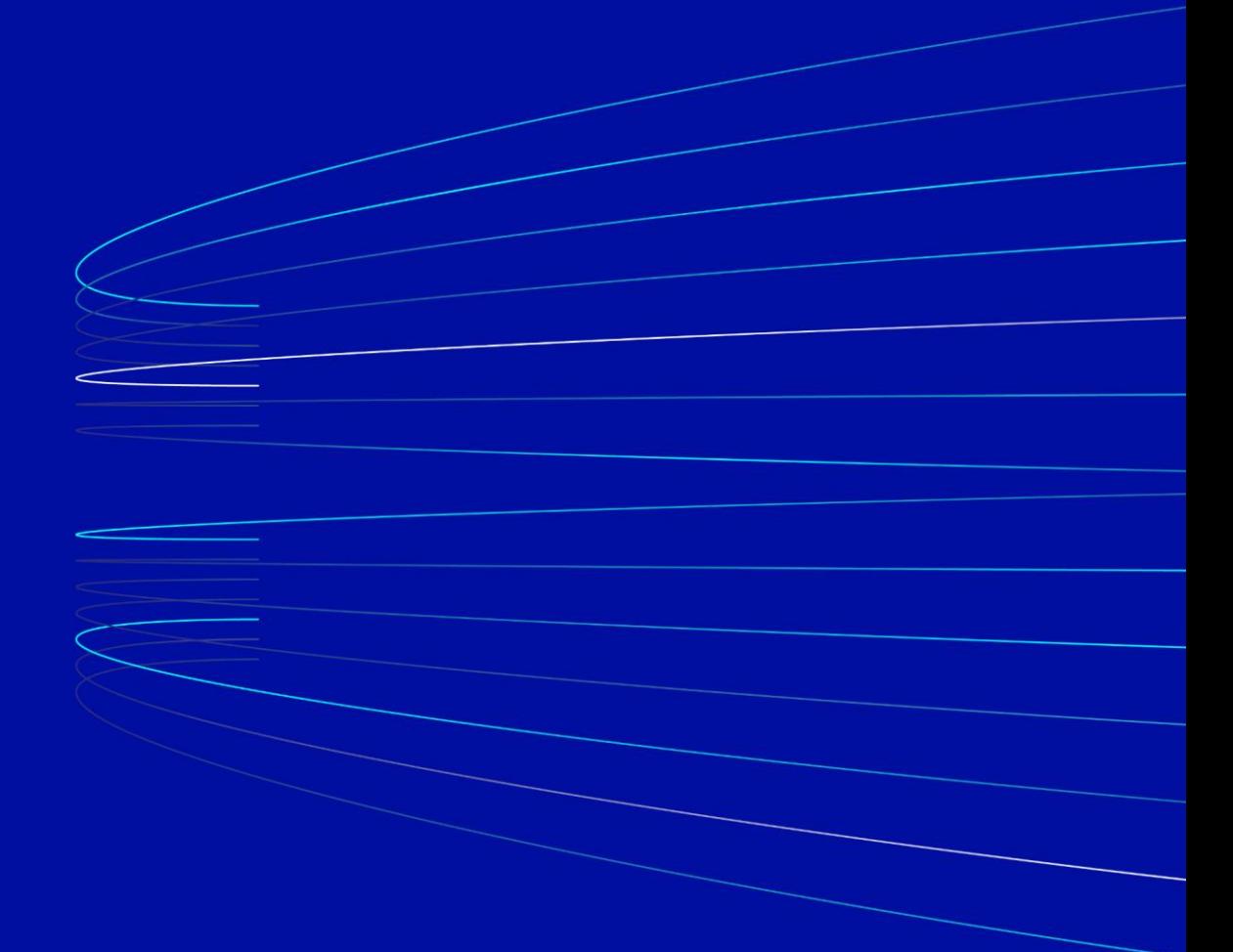

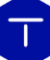

## **Contents**

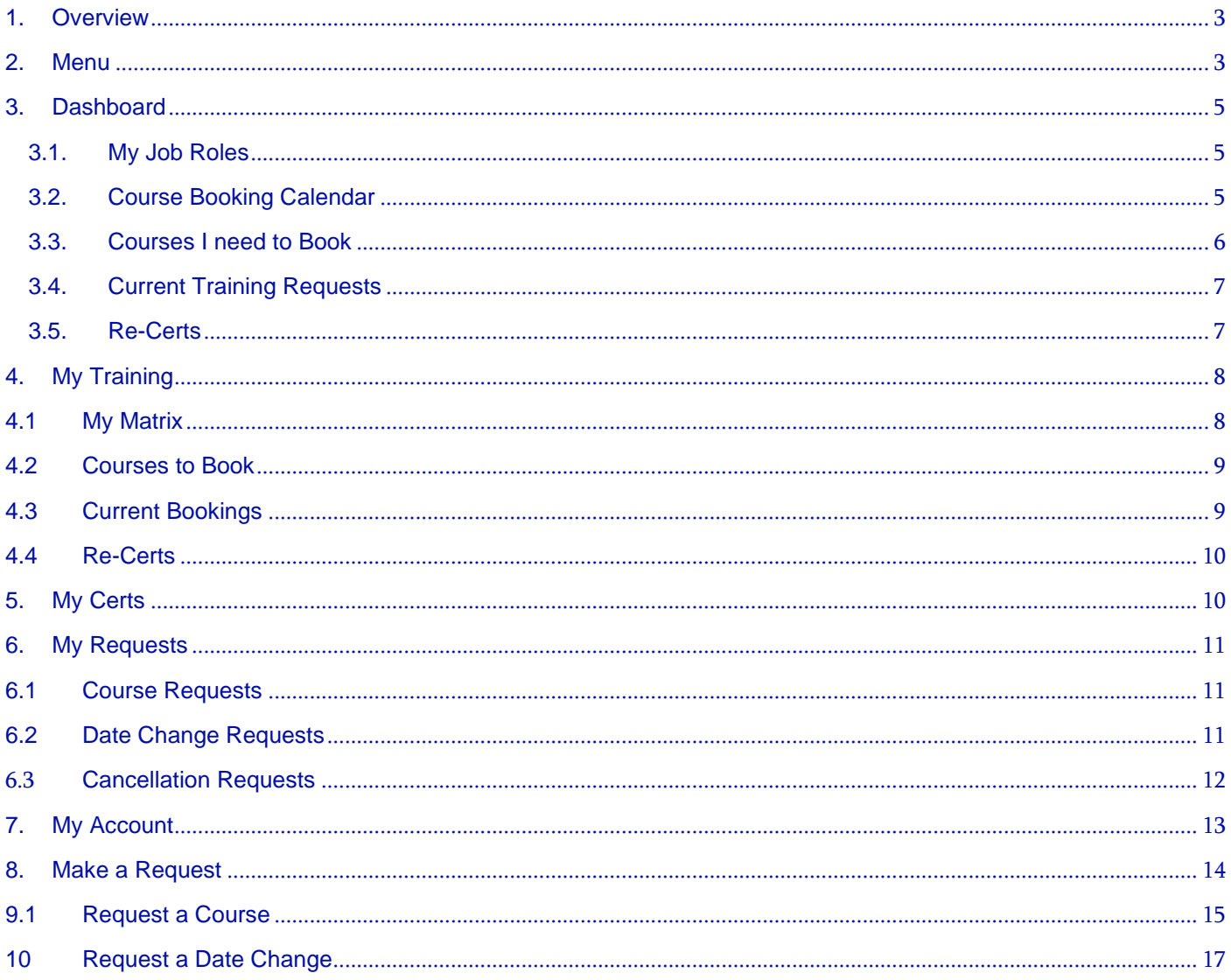

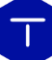

## <span id="page-2-0"></span>1. Overview

Welcome to the user guide for using the TMS, when you first login to the TMS you will see your dashboard which what is displayed in the screenshot below:

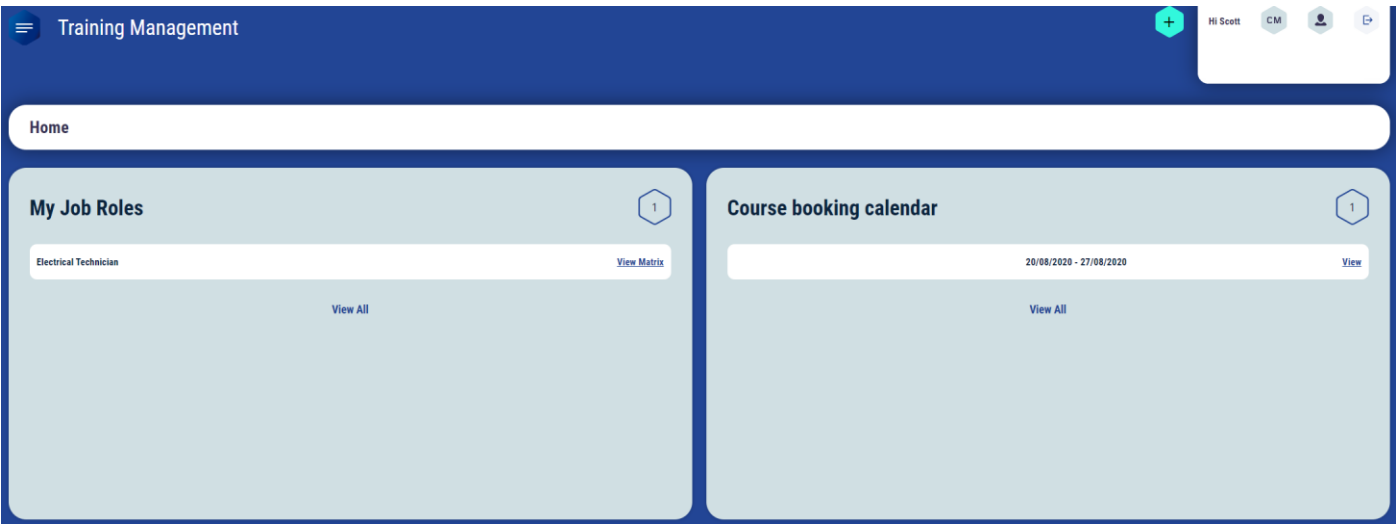

This is the page you will always see first when you log into the TMS.

#### <span id="page-2-1"></span>2. Menu

At the top left corner of the page next to 'Training Management' you will see this button as shown below:

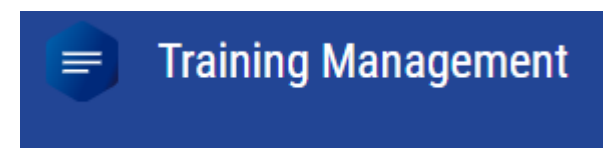

Once you click this button you will see a side menu appear like so

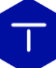

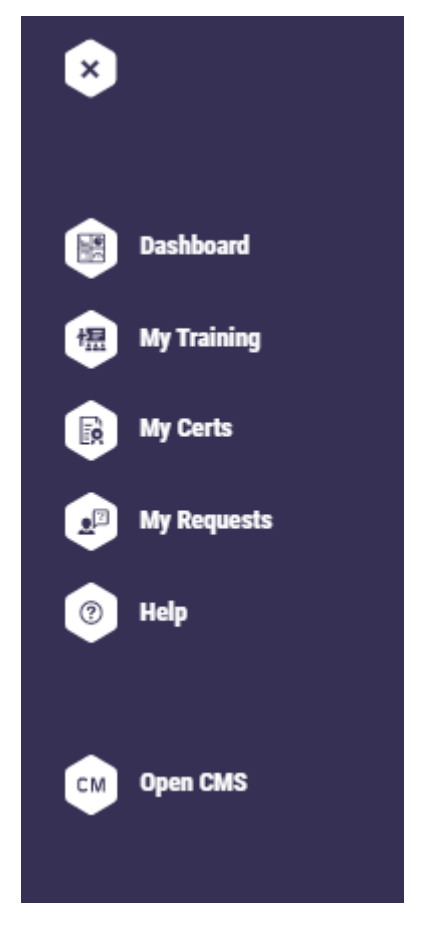

We will go through each one individually and in more depth.

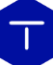

#### <span id="page-4-0"></span>3. Dashboard

The dashboard works essentially as an overview of your profile. Think of it as your own homepage. It is divided into further sections in which we will go through.

#### <span id="page-4-1"></span>3.1. My Job Roles

My Job Roles is very self-explanatory, depending on how many assigned job roles you have, they will be listed in this section.

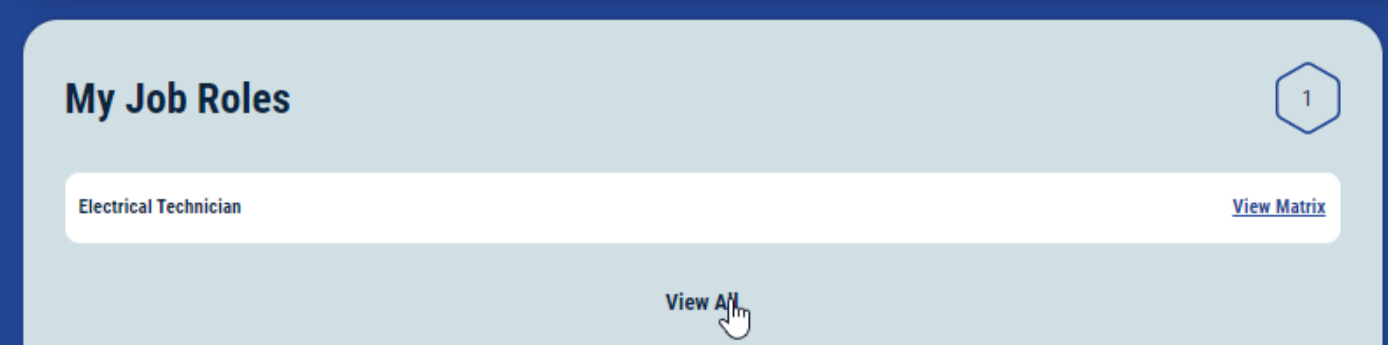

#### <span id="page-4-2"></span>3.2. Course Booking Calendar

With each job role comes courses in which you will have to undertake, ones that have already been booked will appear here.

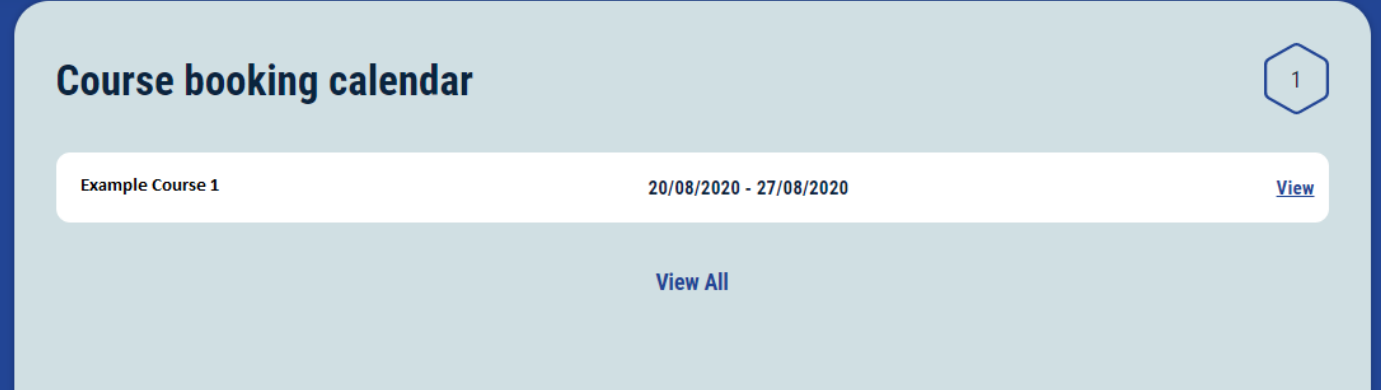

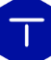

## <span id="page-5-0"></span>3.3. Courses I need to Book

Depending on your role, there will be specific courses you will have to attend and book, this section here will show you which courses you need to book and when to book them by as shown by the "Book before" field.

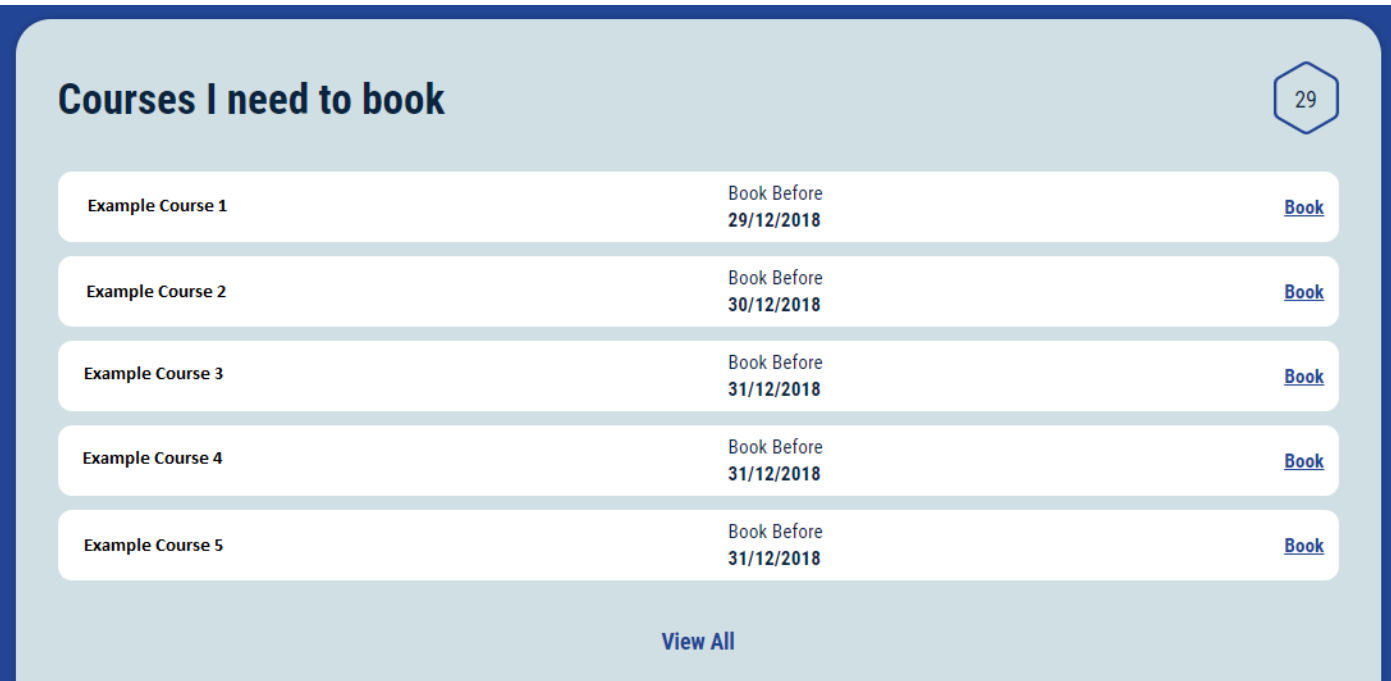

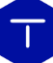

## <span id="page-6-0"></span>3.4. Current Training Requests

This section will show the requests that have been raised for your training, whenever you have requests, this section here will populate.

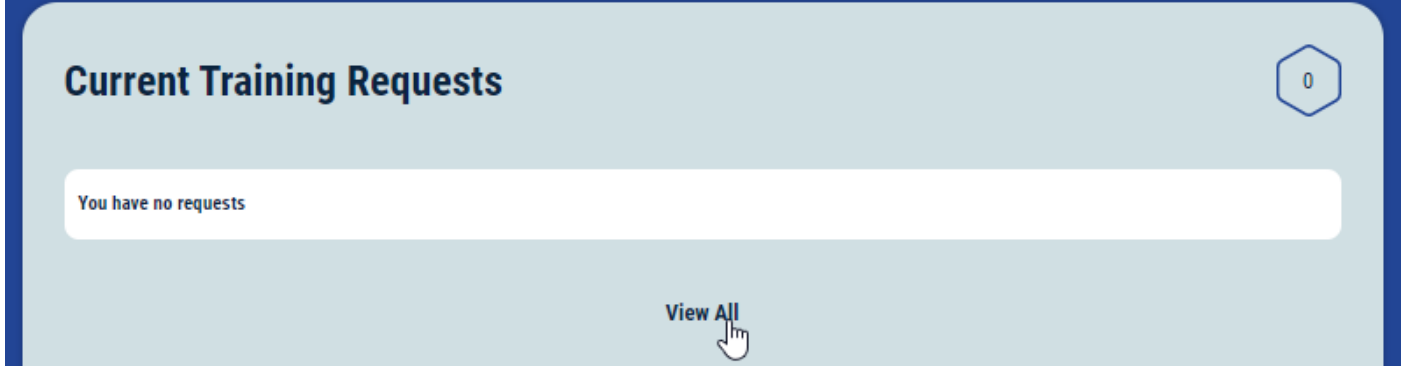

### <span id="page-6-1"></span>3.5. Re-Certs

The Re-Cert section is where your certs you have already are due to expire, some certs can have an expiry date on them, so when they are due to be booked or expire, they will appear in this section here.

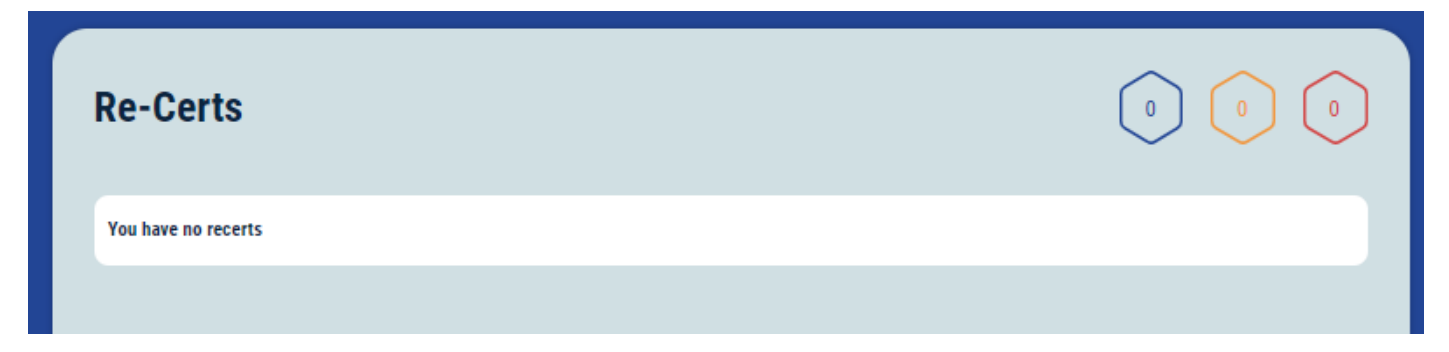

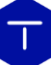

## <span id="page-7-0"></span>4. My Training

This is where you will be able to see your matrix, your courses, current booking and Recerts.

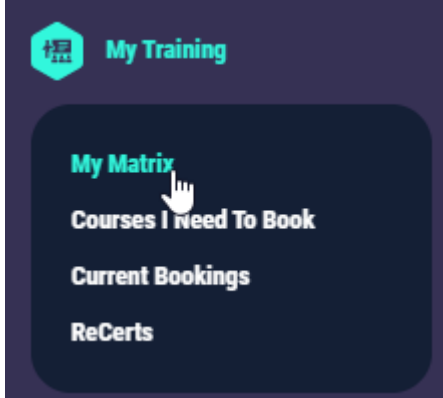

#### <span id="page-7-1"></span>4.1 My Matrix

Each job role you have comes with a matrix, and within that matrix are the courses required to do that job. As you can see from the screenshots below, everything you need to know or do is displayed and any courses that you need to book will display "To Book" and will also show a date to "Book Before".

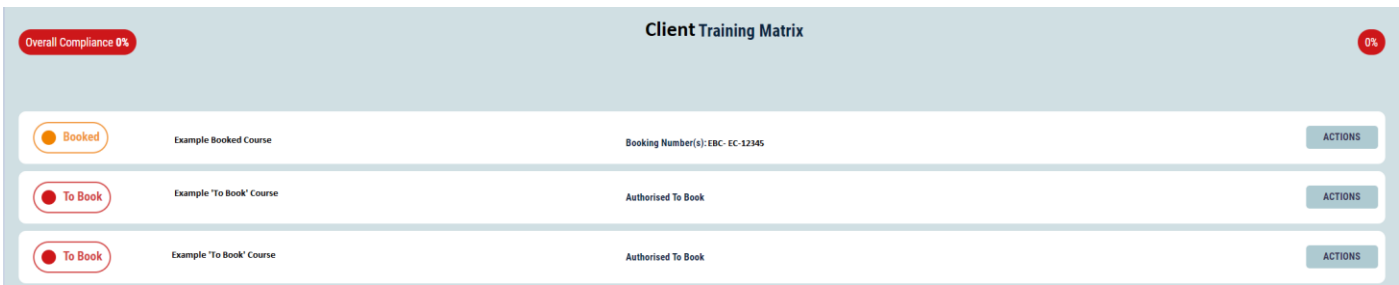

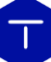

## <span id="page-8-0"></span>4.2 Courses to Book

This section is very self-explanatory, these are the courses relevant to your job role that need to be booked. They will let you know if you are 'Authorised to Book' and if the course has already been booked it will display when the course has been 'Booked for (Date)'

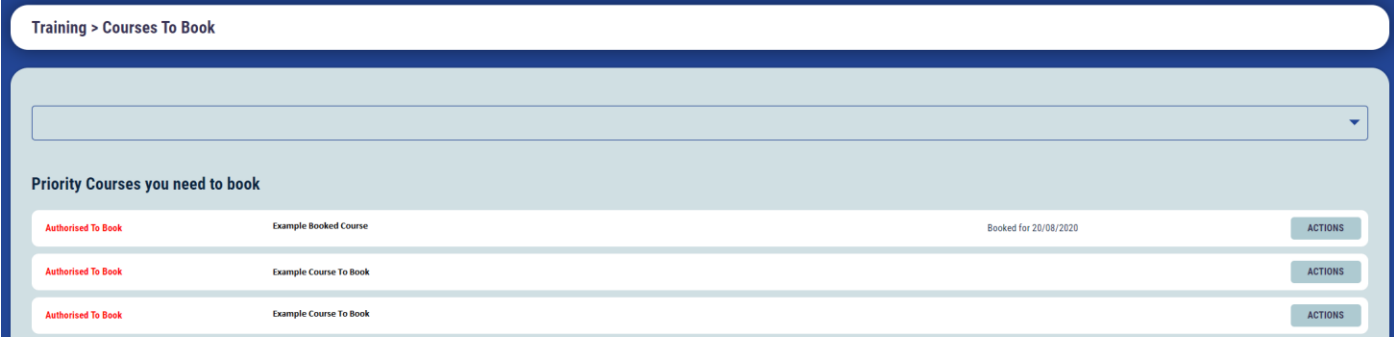

#### <span id="page-8-1"></span>4.3 Current Bookings

The current booking is very self-explanatory. What courses you have booked will appear in this section here, there is also more information regarding your booking such as the location and whether accommodation was required.

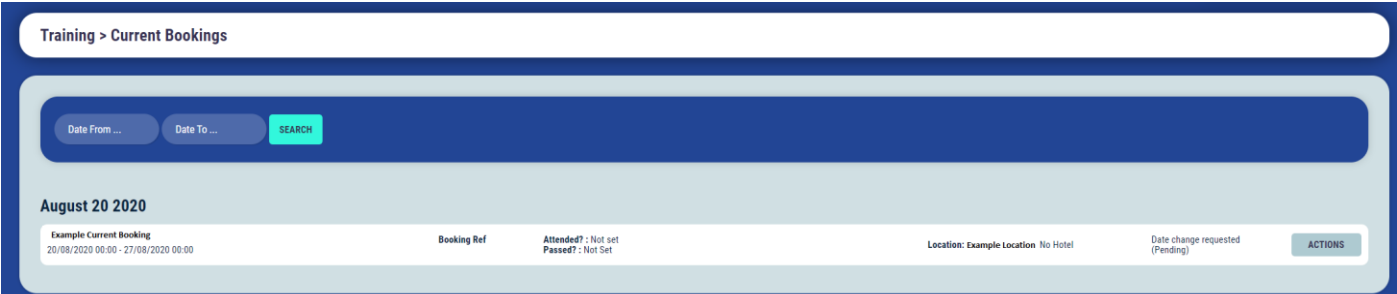

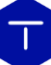

## <span id="page-9-0"></span>4.4 Re-Certs

The re-cert section will display all expiring certs you have including the date and the name of the cert that is due to expiry.

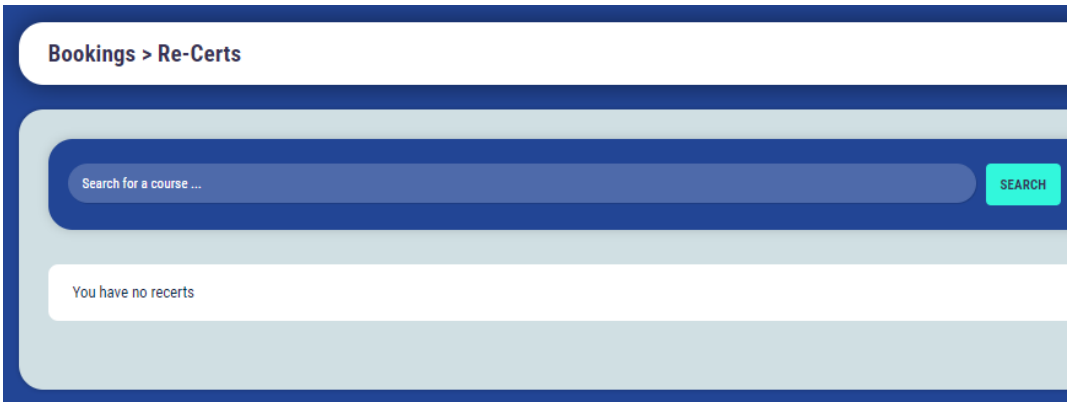

#### <span id="page-9-1"></span>5. My Certs

Here you can see the Certs section in more details such as the name of the course and the date they were passed.

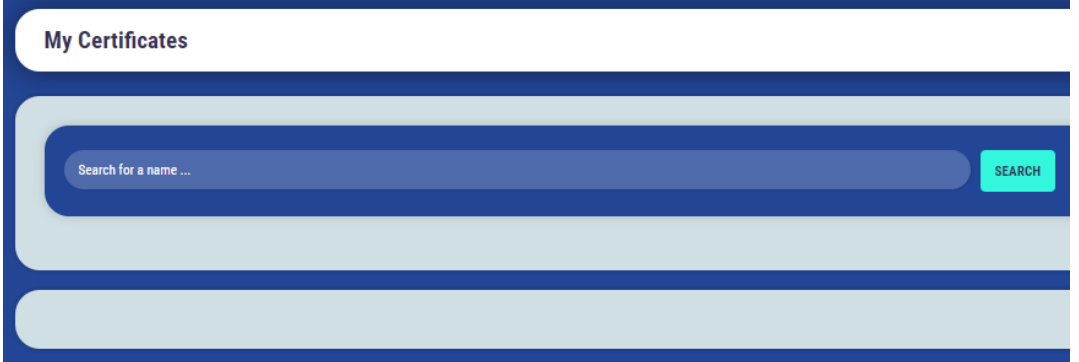

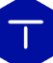

#### <span id="page-10-0"></span>6. My Requests

Within the request section you can send a request for a course, a change of date or cancellation.

#### <span id="page-10-1"></span>6.1 Course Requests

In this section you will be able to see the courses you have requested, you can see which have been approved, which are still pending and haven't been looked at yet, and declined with a reason why the request was declined.

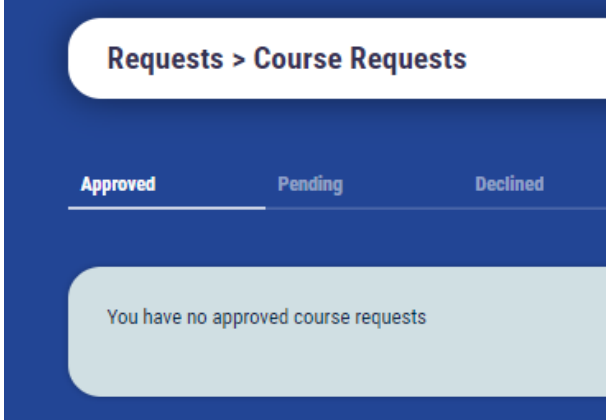

#### <span id="page-10-2"></span>6.2 Date Change Requests

When you have a booking that you need to change the date for, the request will be here. You can see whether they were approved, declined or if they are still pending.

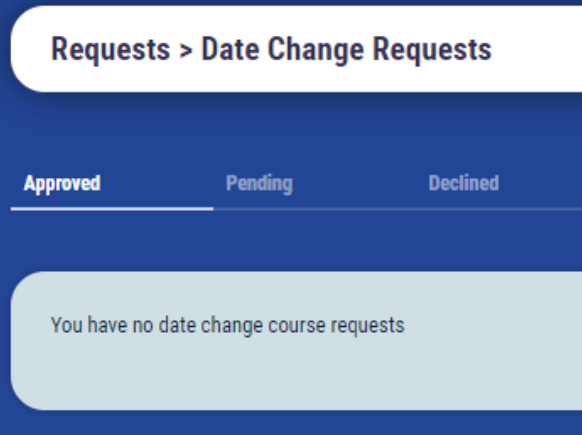

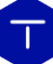

## <span id="page-11-0"></span>6.3 Cancellation Requests

Very similar to the course request section however within this section these are the course cancellation requests, again which have been approved, which are still pending, and which have been declined, again which will have a reason.

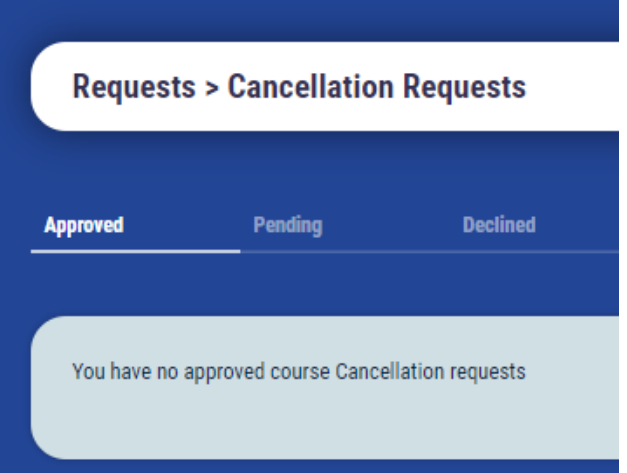

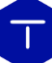

## <span id="page-12-0"></span>7. My Account

In the top right corner of the page you will see the following:

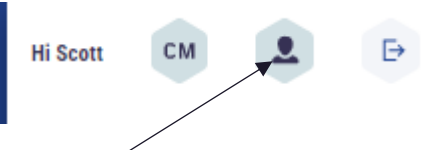

If select this icon it will take you to your account settings and display the page below:

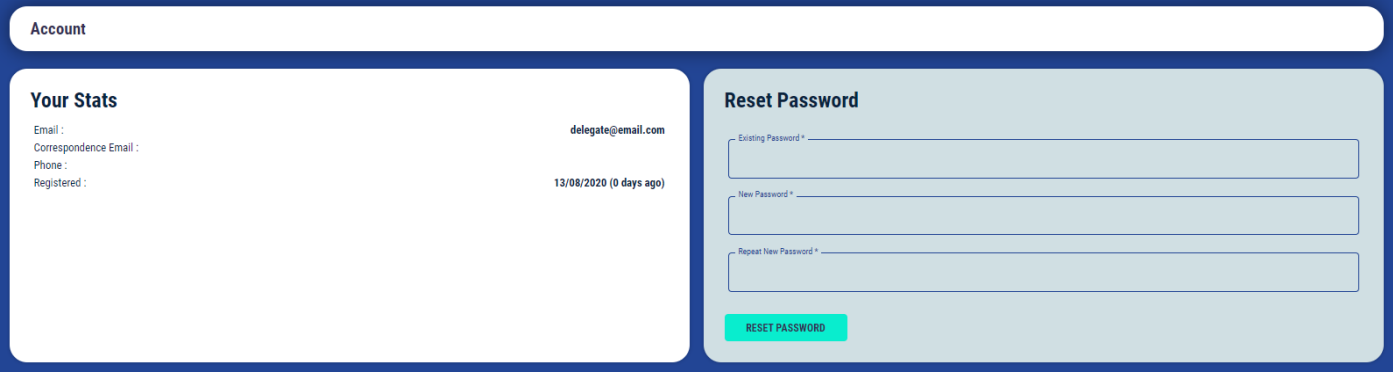

From here you can reset your password and see your stats such as what your email/login in, what phone number you have registered and that date you we're registered on the TMS.

If we look at the selection again

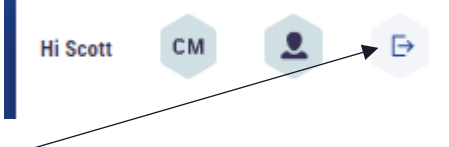

This icon will log you out of the TMS

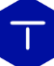

## <span id="page-13-0"></span>8. Make a Request

In the Top right corner of the page you will see a Plus + symbol

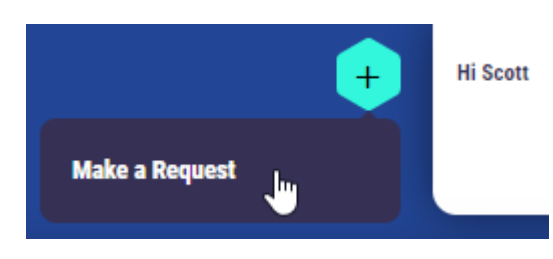

From here you can make a request for a course/training, when you select this option you will be presented with the screen below:

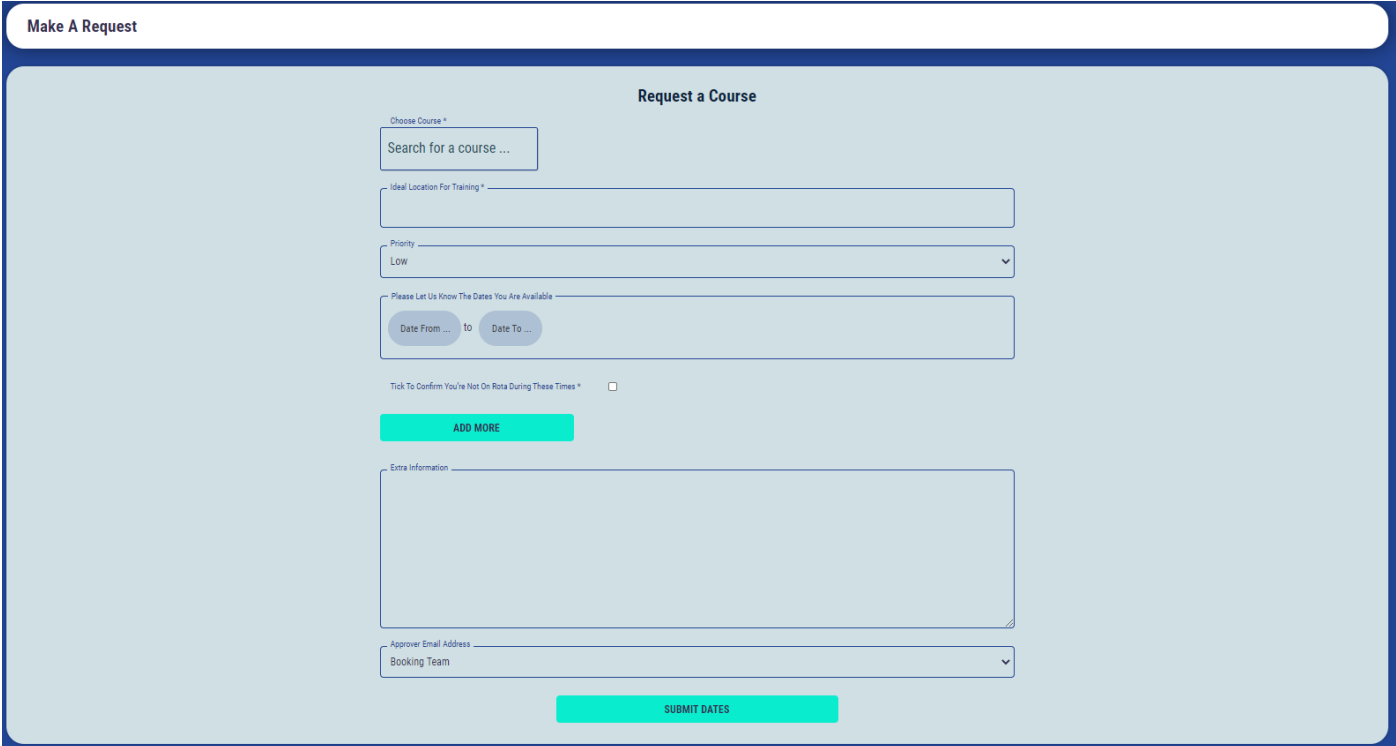

Any filed marked with an \* is a mandatory field, information must be entered.

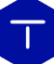

## <span id="page-14-0"></span>9.1 Request a Course

Choose Course\* is a search box which gives results base on the course you are searching

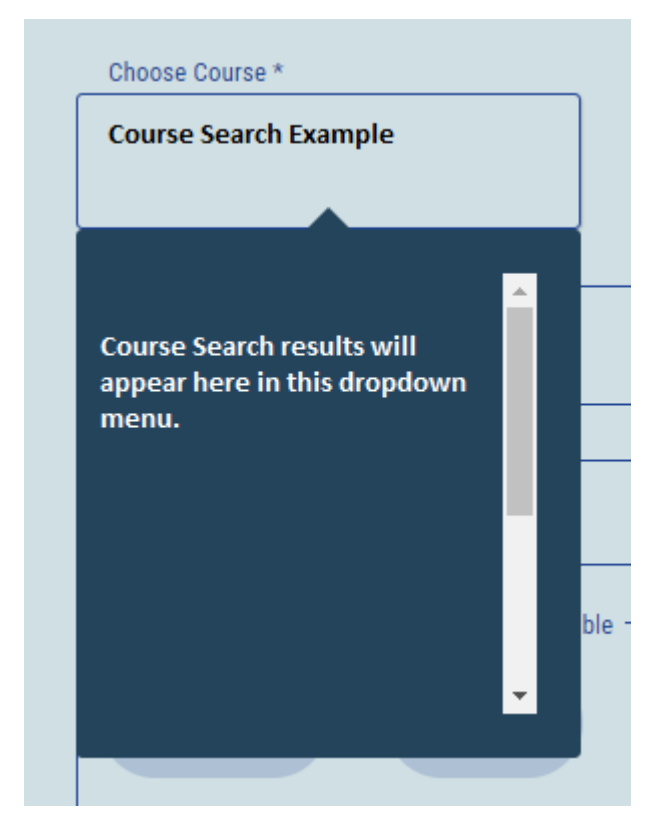

You can select the course you need from this drop down.

If this course requires approval a message will appear on the form like below:

This course needs to be approved before booking can be confirmed

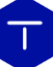

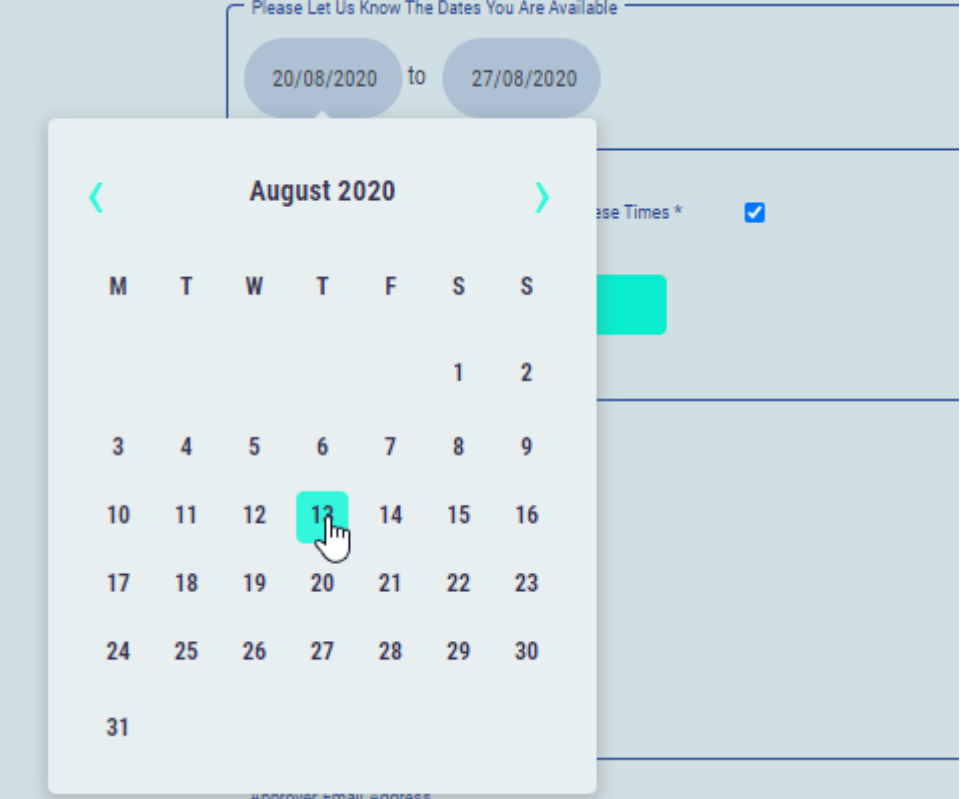

You can select the dates you are available in the calendar and these will appear as shown below when you select them:

You can add more dates if you wish.

You have to 'Tick To Confirm You're Not On Rota During These Times \*' on each date range you add.

'Extra Information' is for any other details you wish to add.

Finally you select your Training Manager and send the request, this request will then go to your 'Pending' Section of 'Course Requests'

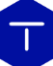

## <span id="page-16-0"></span>10 Request a Date Change

From the 'Action' drop down you can request to change the date from here, select 'Change Date'

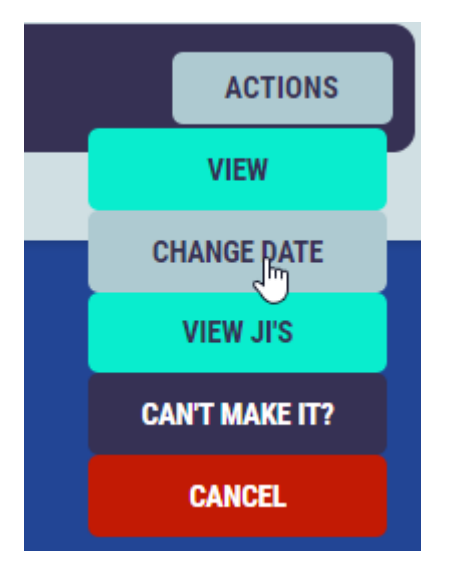

And you will see the screen below:

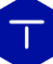

#### Your date change request

Course \_ Example Course 1 Location -Dates — 20/08/2020 00:00 - 27/08/2020 00:00 Date From You Requested 30/08/2020 Date To -03/09/2020 When Was The Request Made? \_ 13/08/2020 @ 15:42 Request Status Pending The New Location You Requested \_ . Your Reason For The Request. **Better Availability** 

#### **CU<sub>n</sub>SE**

Request your new date and select 'Save Changes'

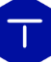

This will then take you to the 'Date Change Requests' screen where this request will be 'Pending' see below:

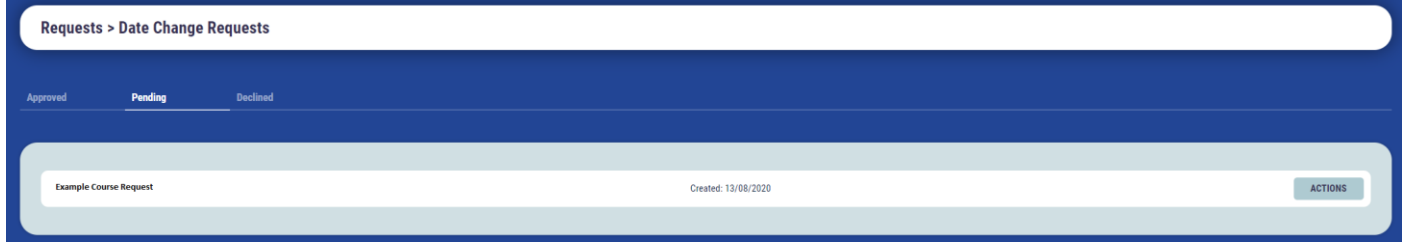

You can view this for more detail.